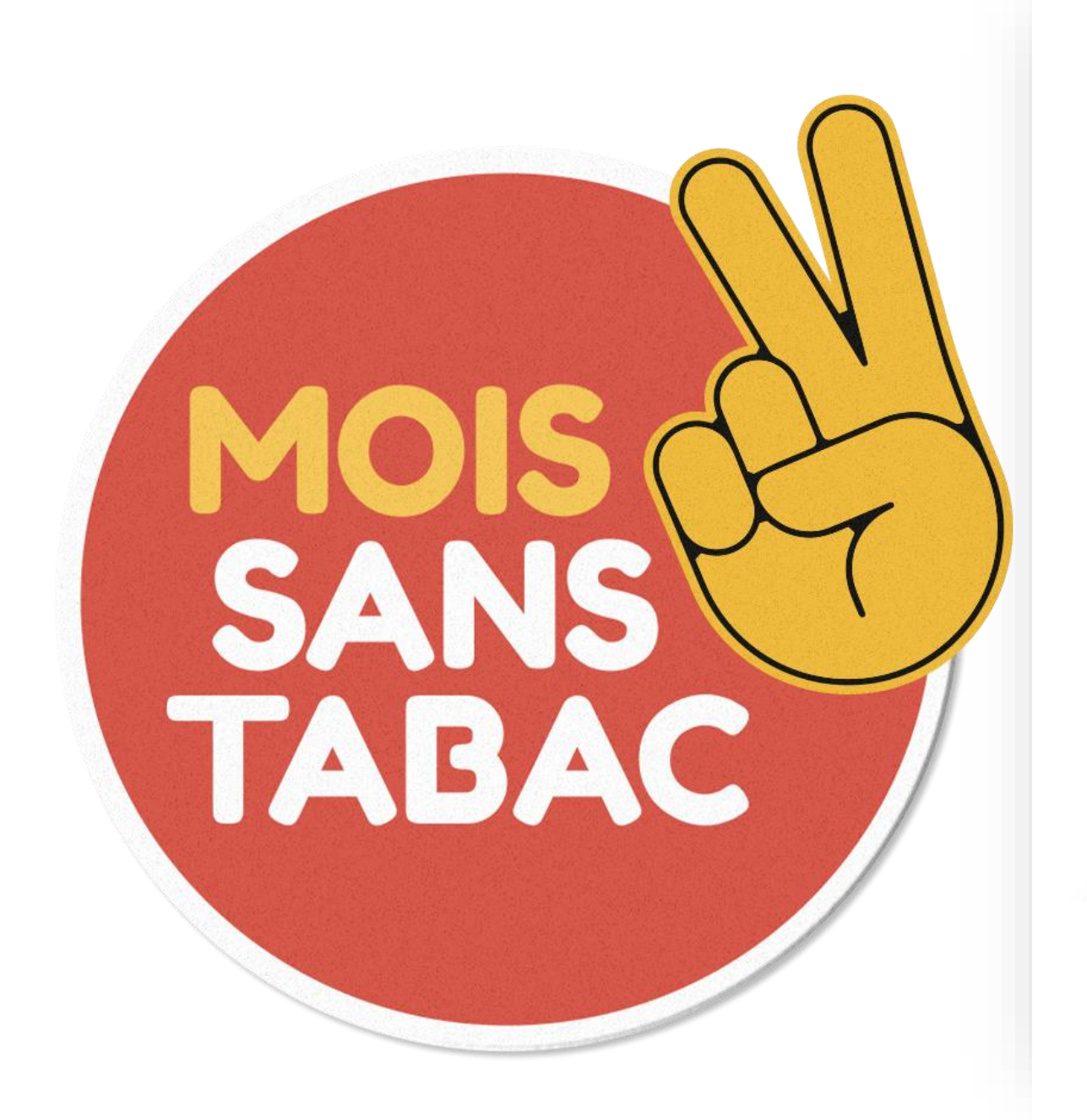

Appel à projet de l'Assurance maladie

Saisie d'une action ou d'un projet du Mois sans Tabac

GUIDE D'UTILISATION

# Saisie dans démarchessimplifiees.fr

Gestionnaire de formulaires utilisé par les administrations françaises

Un service fourni par la DINUM

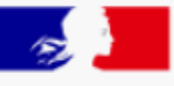

# **PREMIER MINISTRE**

Liberté Égalité Fraternité

beta.gouv. $fr$ 

- Possibilité d'enregistrer les formulaires en mode brouillon
- Possibilité de modifier les formulaires
- Possibilité de dupliquer un formulaire
- Possibilité d'imprimer et télécharger les formulaires
- Possibilité d'instruction des formulaires par les CPAM
- Possibilité d'inviter l'instructeur CPAM à consulter et modifier le formulaire en cours de saisie
- Possibilité d'échanger par mail entre promoteur et instructeur

## [https://www.oscarsante.org/moisanstabac/soumettre\\_action](https://www.oscarsante.org/moisanstabac/soumettre_action)

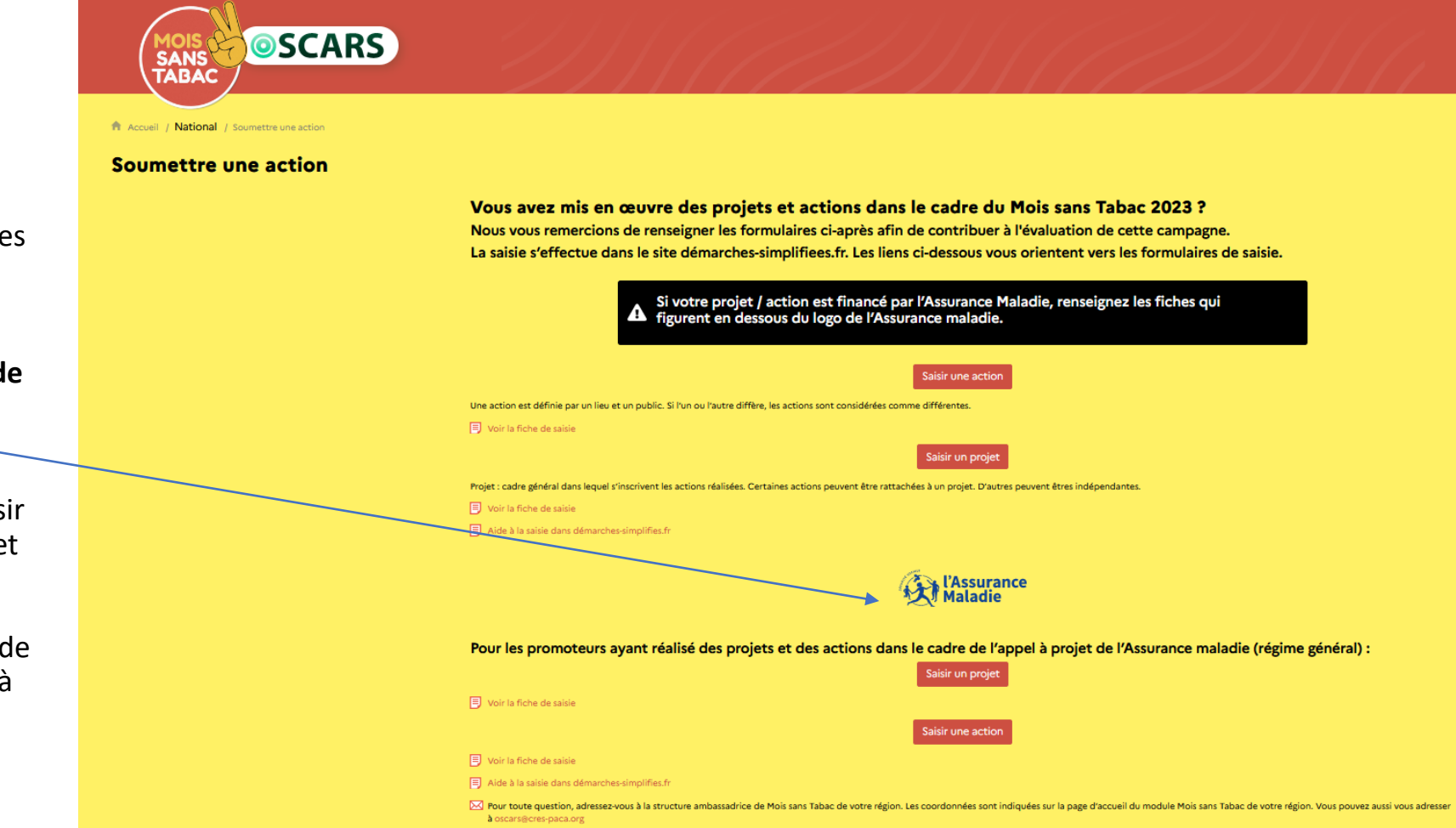

L'accès à la saisie des projets et des actions se fait à partir de la page **Soumettre une action** d'OSCARS.

**Attention de bien saisir à partir de l'espace réservé aux projets de l'Assurance maladie**.

Sur cette page, vous pouvez choisir de renseigner un formulaire Projet ou un formulaire Action.

Vous avez aussi accès à un guide de saisie pour chaque formulaire et à une aide à la saisie dans démarches-simplifiees.

# Créez un compte sur démarches-simplifiees.fr ou connectez vous avec celui que vous utilisez déjà

https://www.demarches-simplifiees.fr/

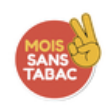

### Mois sans tabac 2023 : saisie d'une action

Temps de remplissage estimé : 7 mn

### Commencer la démarche

#### Se créer un compte avec FranceConnect

FranceConnect est la solution proposée par l'État pour sécuriser et simplifier la connexion aux services en ligne.

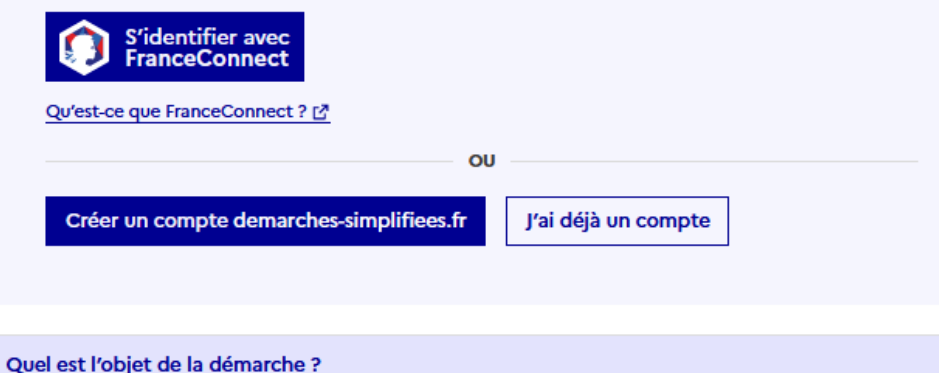

Recueil des actions réalisées dans le cadre de la campagne Mois sans Tabac pour l'année 2023.

Quelle est la durée de remplissage de la démarche ?

Télécharger le guide de la démarche ± **PDF-200 ko** 

# Vous accédez à une page pour commencer la saisie du formulaire.

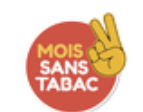

# Mois sans tabac 2023 : saisie d'une action pour les promoteurs de l'Assurance maladie

Temps de remplissage estimé : 7 mn

Commencer la démarche Quel est l'objet de la démarche ? Vous avez réalisé une action dans le cadre de l'appel à projet Mois sans tabac 2023 de l'Assurance maladie, merci de remplir le formulaire. Quelle est la durée de remplissage de la démarche ?  $\checkmark$ Télécharger le guide de la démarche ± PDF-194 ko

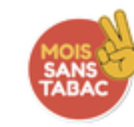

# Mois sans tabac 2023 : saisie d'une action pour les promoteurs de l'Assurance maladie

Temps de remplissage estimé : 7 mn

### Identité du demandeur

Civilité \*

Madame

**Monsieur** 

Prénom \*

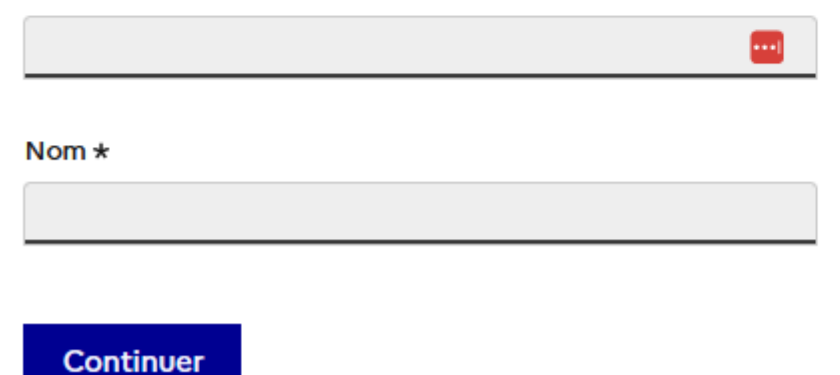

Le premier écran vous demande votre identité.

Ces informations servent à la gestion de votre dossier dans démarches-simplifiees.fr.

Elles ne seront pas visibles dans OSCARS.

# Puis vous accédez au formulaire à renseigner.

Un guide d'aide à la saisie est accessible dans le formulaire.

 $\checkmark$ 

Les champs suivis d'un astérisque (\*) sont obligatoires. Votre dossier est enregistré automatiquement après chaque modification. Vous pouvez à tout moment fermer la fenêtre et reprendre plus tard là où vous en étiez.

Télécharger le guide de la démarche  $\pm$ 

**PDF-183 ko** 

### Sélectionner votre caisse d'Assurance maladie \*

## **Bonjour**

Nous vous remercions d'avoir participé au Mois sans Tabac 2022 et de saisir votre action dans ce formulaire. Vous contribuez ainsi à l'évaluation de cette campagne.

La première question permet de vérifier que vous êtes dans le bon formulaire de saisie.

Si c'est le cas, la liste des champs à renseigner s'affichera après avoir répondu OUI.

Sinon vous serez dirigé vers un autre formulaire.

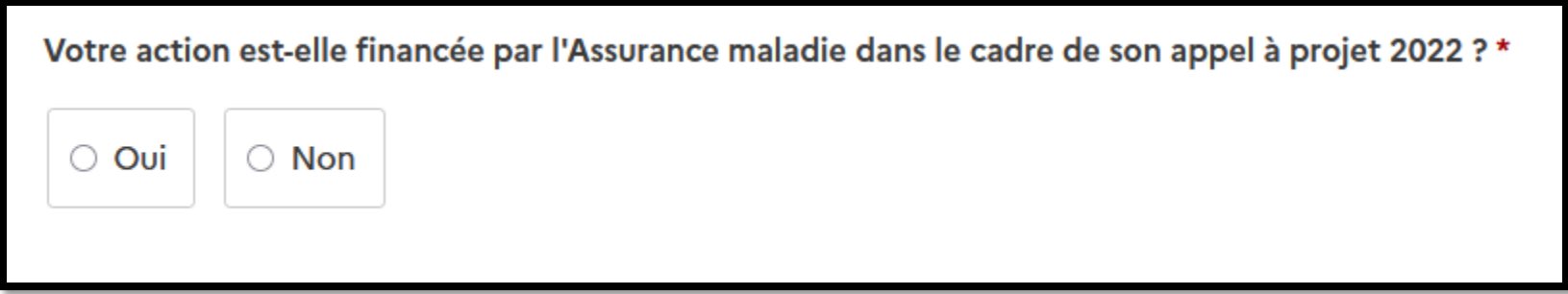

Lorsque vous remplissez un formulaire sur demarches-simplifiees.fr, les informations saisies sont **enregistrées automatiquement et vous recevez par mail un numéro de dossier**.

Si vous voulez terminer de remplir le formulaire plus tard, **il vous suffit de fermer la page du formulaire**. Quand vous retournez sur demarches-simplifiees.fr, vous pouvez reprendre votre formulaire là où vous l'avez laissé.

Le statut du dossier est « Brouillon ». Il ne peut pas être vu par l'instructeur.

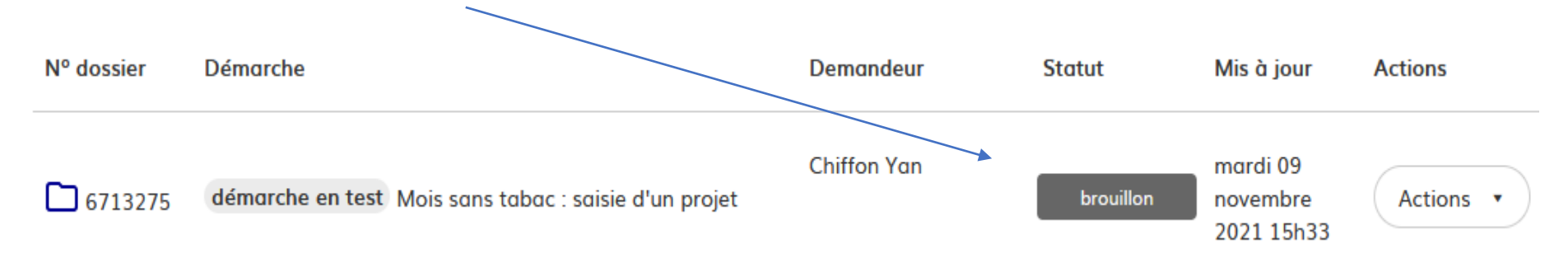

Au stade Brouillon, en cliquant sur le bouton « Action », vous pouvez modifier le dossier, le transférer par mail au destinataire de votre choix, commencer un autre dossier, **dupliquer le dossier** ou le supprimer.

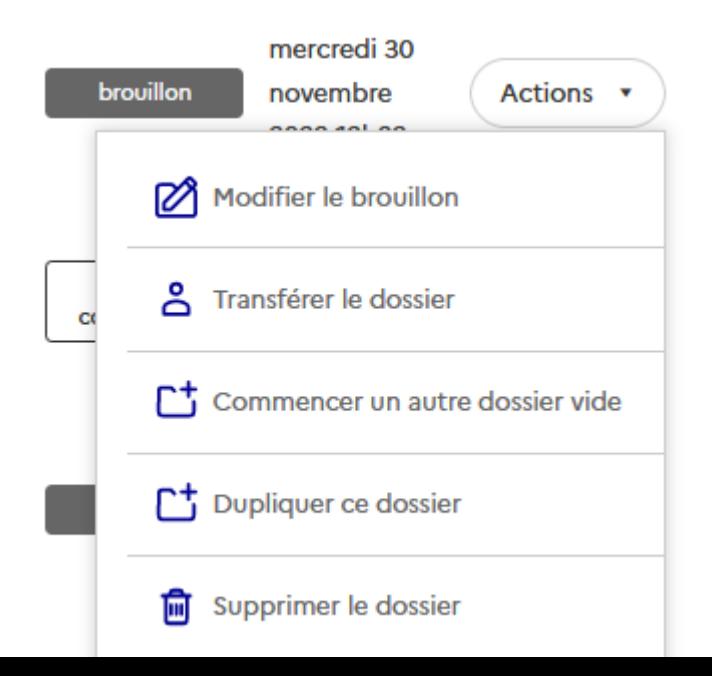

Vous avez la possibilité d'inviter l'instructeur de la CPAM à consulter et modifier votre dossier en cours de saisie en cliquant sur le bouton qui se situe en haut du formulaire :

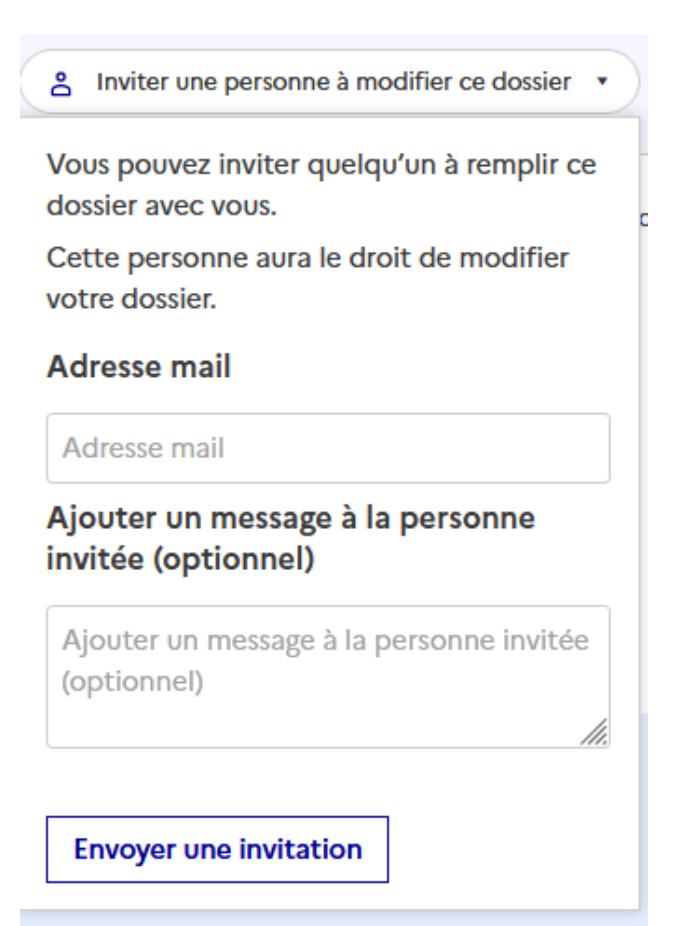

## Une fois le formulaire terminé, cliquez sur « Déposer le dossier » en bas de la page.

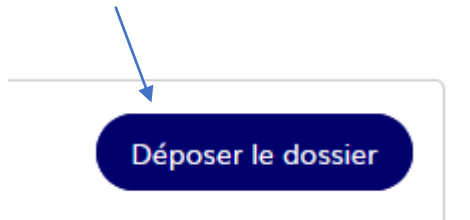

Vous recevez un mail automatique de demarchessimplifiees qui confirme le dépôt de votre dossier.

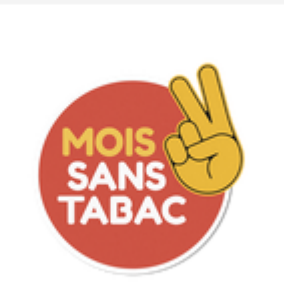

Bonjour,

Votre dossier nº 10734176 a bien été déposé. Si besoin est, vous pouvez encore y apporter des modifications. Bonne journée, Equipe Mois sans Tabac

Consulter mon dossier

J'ai une question

Merci de ne pas répondre à cet email.

Votre dossier a un statut « En construction »

Vous pouvez encore le modifier.

Quand l'instructeur le passera en instruction, vous ne pourrez plus le modifier.

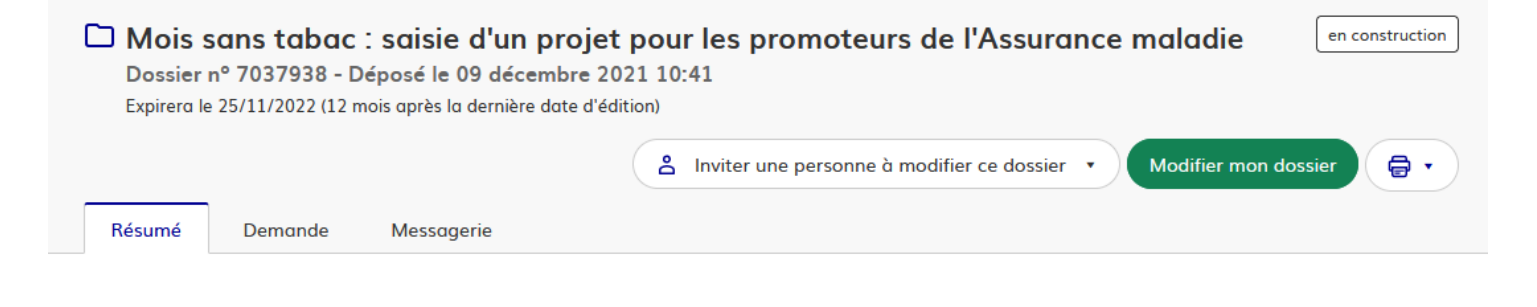

en construction > en instruction > terminé

Votre dossier est en construction. Cela signifie que vous pouvez encore le modifier. Vous ne pourrez plus modifier votre dossier lorsque l'administration le passera « en instruction ».

Habituellement, les dossiers de cette démarche sont traités dans un délai de 3 minutes.

Cette estimation est calculée automatiquement à partir des délais d'instruction constatés sur 90% des demandes qui ont été traitées lors des 30 derniers jours. Le délai réel peut être différent, en fonction du type de démarche (par exemple pour un appel à projet avec date de décision fixe).

Vous avez une question ? Utilisez la messagerie pour contacter l'administration directement

Quand l'instructeur passe le dossier en instruction, vous recevez un mail :

Vous ne pouvez plus modifier votre dossier tant que l'instructeur ne le repasse pas en mode « En construction ».

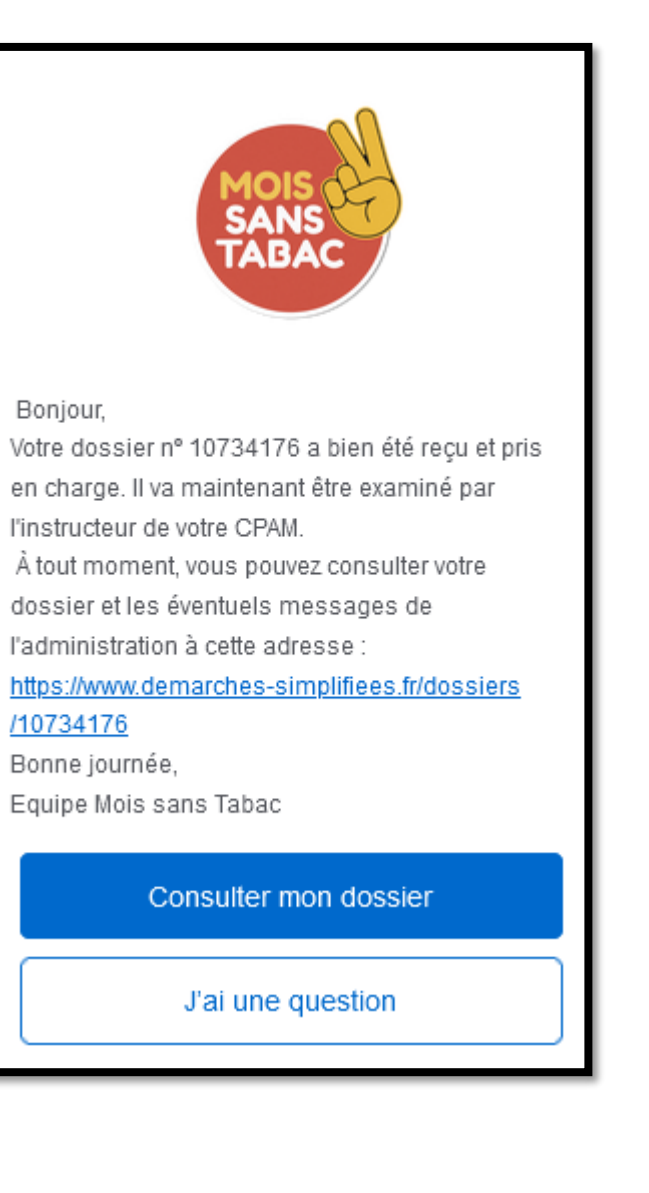

Pour l'instruction d'un dossier, l'instructeur peut vous envoyer des messages directement à partir de l'onglet Messagerie et vous pouvez y répondre.

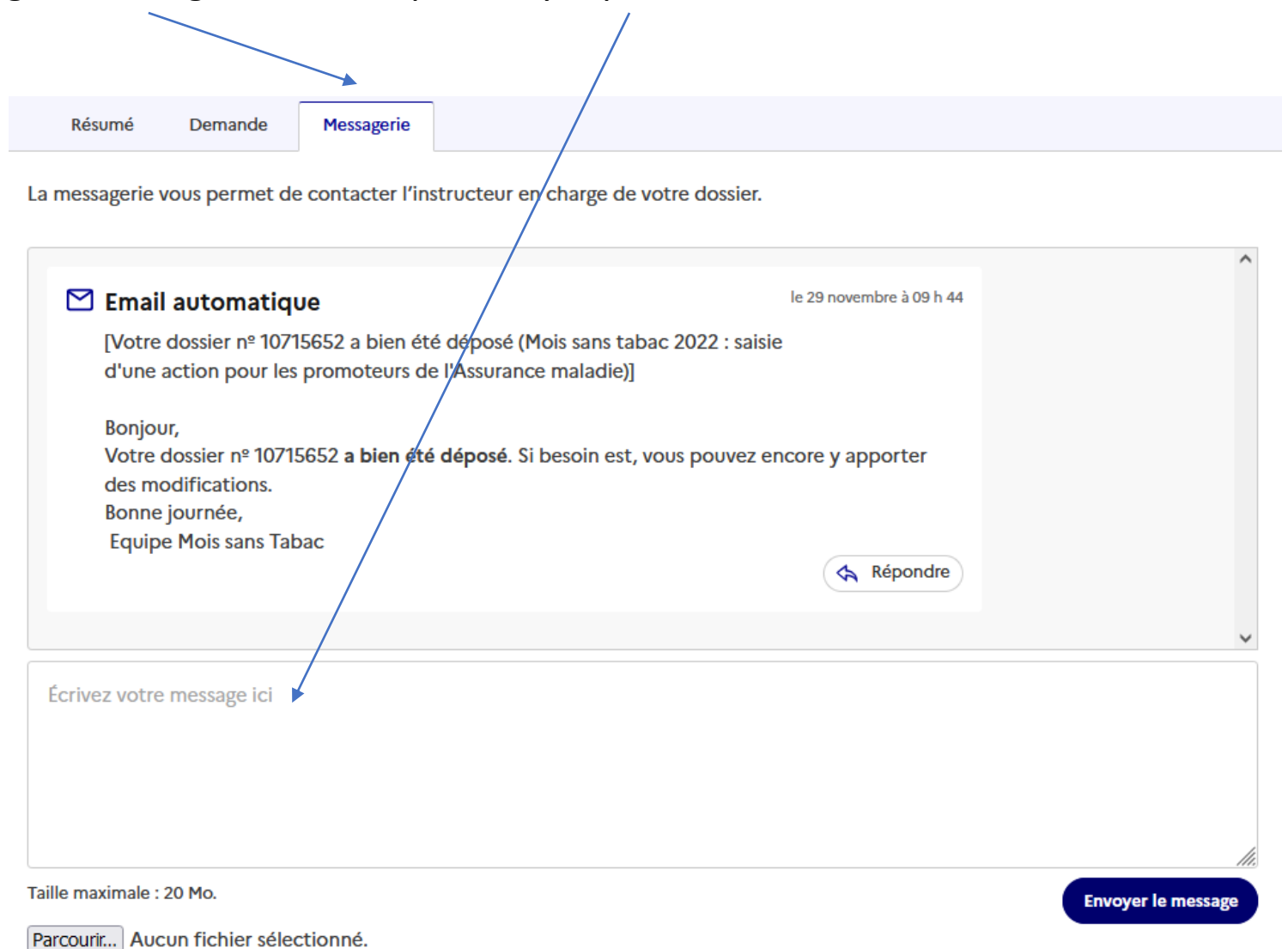

# Coté Instructeur

Ø Repasser en construction

Vous permettrez à l'usager de modifier ses réponses au formulaire

#### Br instruction

 $\overline{P}$ 

e

L'usager ne peut modifier son dossier pendant l'instruction

#### $(\checkmark)$  Accepter

L'usager sera notifié que son dossier a été accepté

#### Classer sans suite  $(\cdots)$

L'usager sera notifié que son dossier a été classé sans suite

#### $\infty$ Refuser

L'usager sera notifié que son dossier a été refusé

#### Accepter le dossier  $\odot$

Expliquez au demandeur pourquoi ce dossier est accepté (facultatif)

Annuler

Valider la décision

Ajouter un justificatif (optionnel)

- La correction du dossier avec votre instructeur  $\bullet$ se fait en changeant le statut du dossier : En construction / En instruction. L'instructeur peut repasser le dossier en construction pour vous permettre de le modifier.
- Une fois le dossier finalisé, l'instructeur accepte.

Vous recevez un mail vous informant que le dossier est accepté.

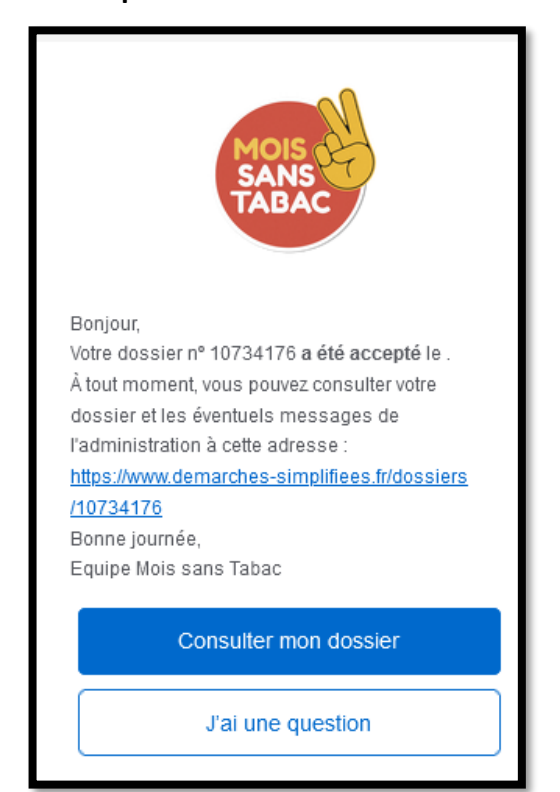

Dans le tableau de bord de vos dossiers, vous voyez que votre dossier est accepté. Vous ne pouvez plus le modifier. Nº dossier Démarche Mis à jour Demandeur **Statut Actions Premier Aude** mardi 09 6713440 démarche en test Mois sans tabac : saisie d'un projet novembre accepté Actions ' 2021 15h56

C'est à partir de cette étape que le dossier s'exporte vers  $\bigcirc$ SCARS

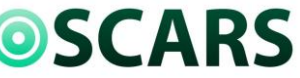

L'ambassadeur ou l'ambassadrice Mois sans Tabac de votre région le complétera, le validera et le rendra visible sur OSCARS. <https://www.oscarsante.org/>

### **Aide**

Tutoriel démarches-simplifiees :<https://doc.demarches-simplifiees.fr/tutoriels/tutoriel-usager>

Fiche de saisie d'une action : [https://oscarsante.arkotheque.fr/pdfs/mois\\_sans\\_tabac/guide\\_saisie\\_projet\\_am.pdf](https://oscarsante.arkotheque.fr/pdfs/mois_sans_tabac/guide_saisie_projet_am.pdf)

Fiche de saisie d'un projet :

[https://oscarsante.arkotheque.fr/pdfs/mois\\_sans\\_tabac/guide\\_saisie\\_projet\\_am.pdf](https://oscarsante.arkotheque.fr/pdfs/mois_sans_tabac/guide_saisie_projet_am.pdf)